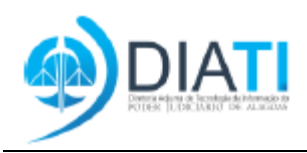

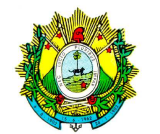

Poder Judiciário Tribunal de Justiça do Estado do Acre Diretoria de Tecnologia da Informação

## **Manual do Usuário Requisitante Justiça Estadual Sistema de Agendamento de Videoconferência SIMAV**

#### **Como funciona o Sistema SIMAV**

**MAV** 

- 1. Consulta as solicitações de videoconferência por sala do presídio;
- 2. Aprova agendamento solicitado pelas varas;
- 3. Rejeita agendamento solicitado pelas varas;
- 4. Gerencia o agendamento das salas no presídio (aguardando, liberado e cancelado, bloquear horas).

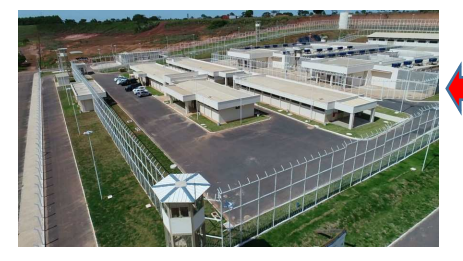

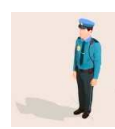

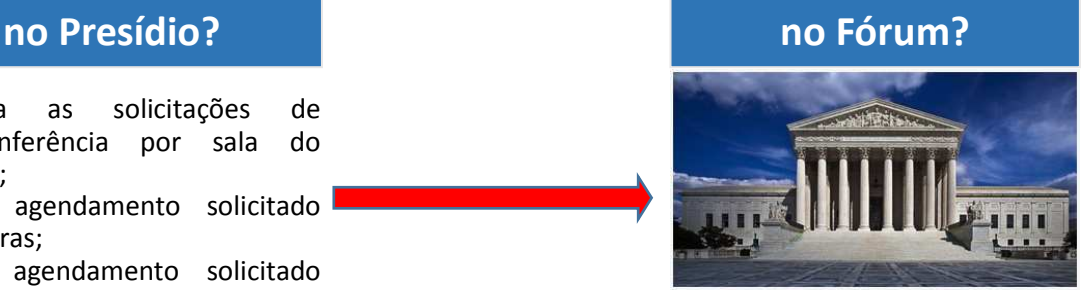

- 1. Cadastra o agendamento da videoconferência para os presídios;
- 2. Cancela agendamento da videoconferência do presídio;
- 3. Consulta os agendamentos cadastrados para presídio (aguardando, liberado e cancelado);
- 4. Consulta as datas livres disponíveis para agendamentos nos presídios.

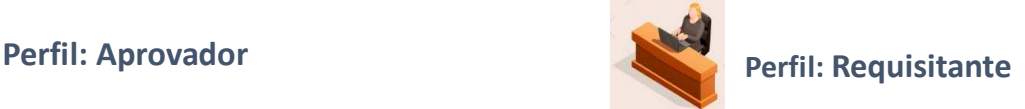

#### **Acesso**

Para acessar o sistema é necessário informar o Usuário e Senha (CPF e Senha).

Utilize o sistema de chamados glpi.tjac.jus.br para obter a credencial de acesso do SIMAV (Informar: Nome Completo, CPF, e-mail, lotação). O atendimento e gestão do SIMAV é através da Corregedoria Geral de Justiça.

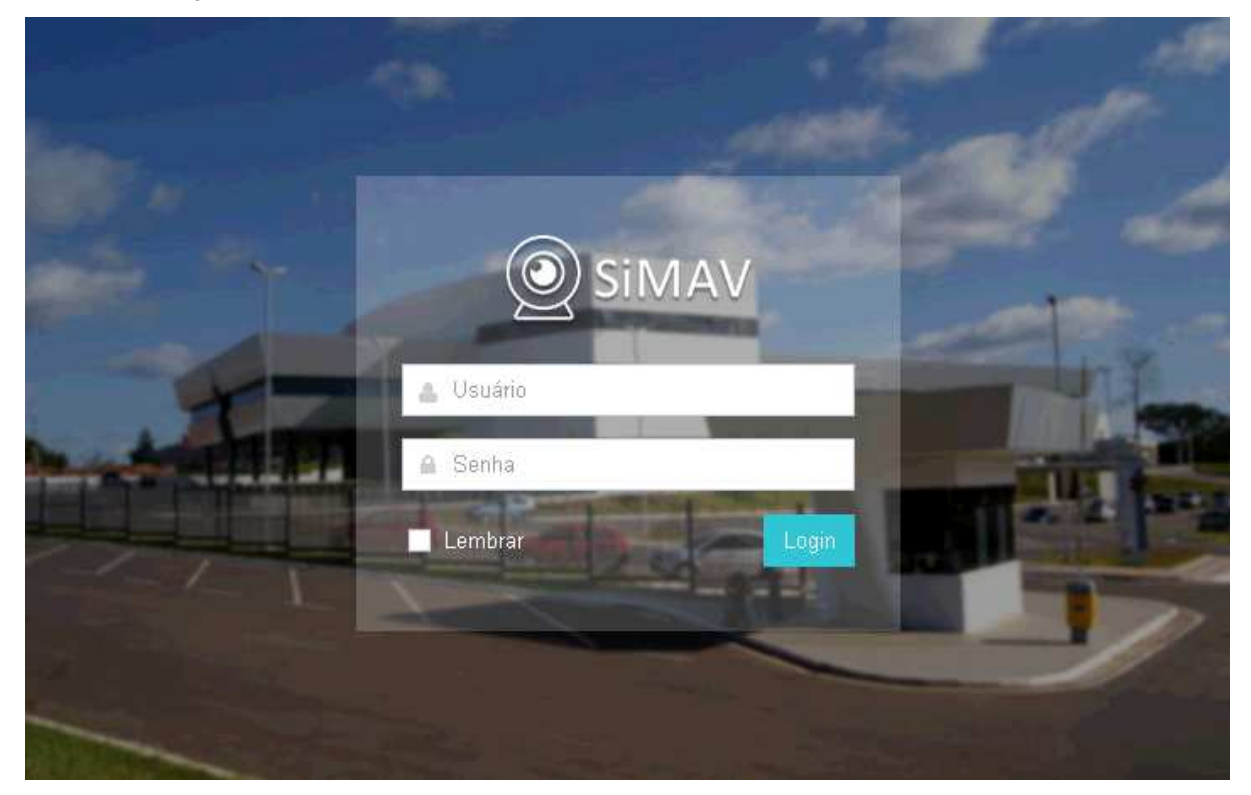

### **Tela de Início**

A tela inicial do sistema mostra os "Últimos Agendamentos Pendentes", "Últimos Agendamentos Aprovados" e "Últimos Agendamentos Cancelados".

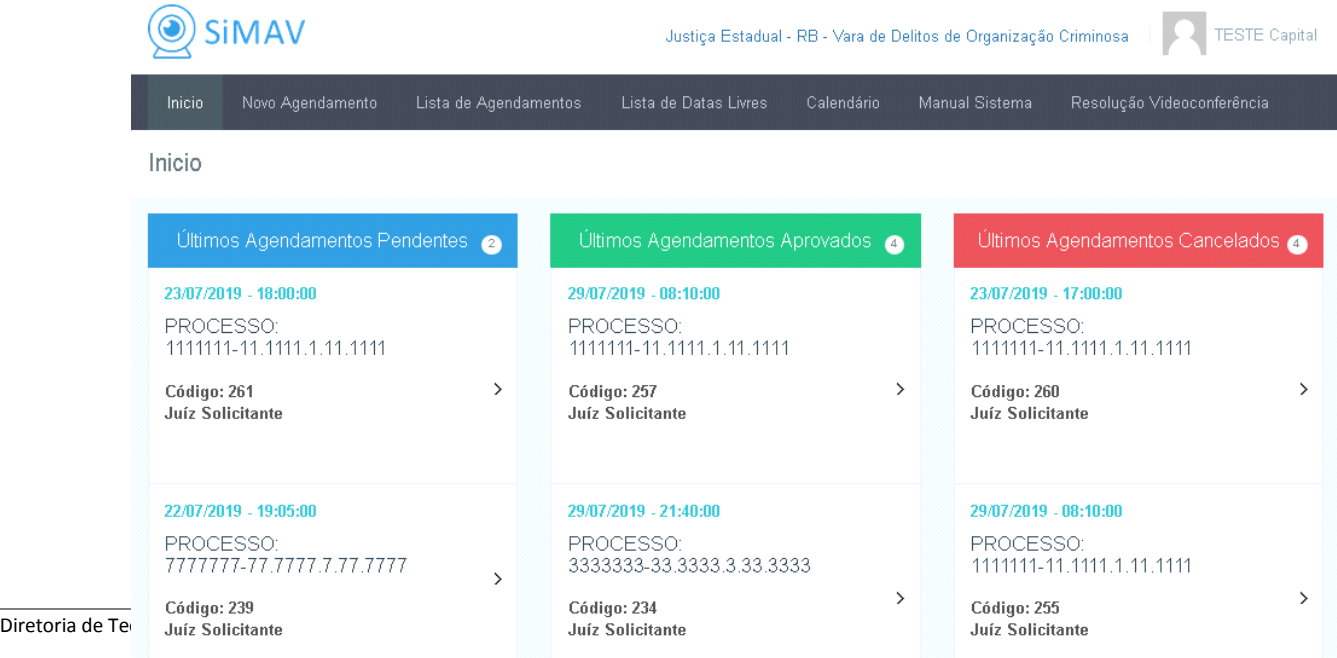

#### **Novo Agendamento**

No menu, clique em **Novo Agendamento**.

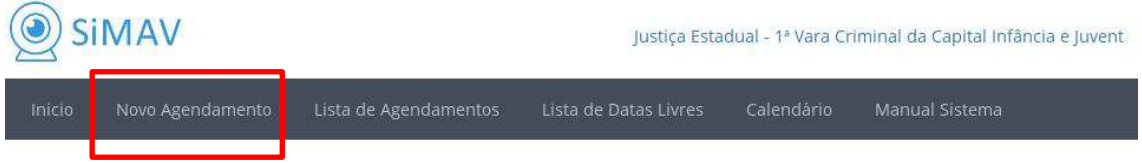

Selecione o local, a sala, data de agendamento e horário para agendamento.

#### Novo Agendamento

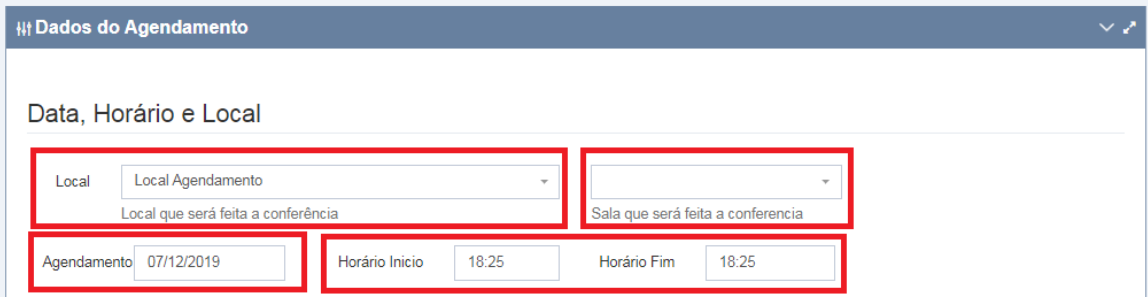

Em seguida deve ser informado o número do processo e o nome do Juiz Requisitante.

#### Informações do Processo

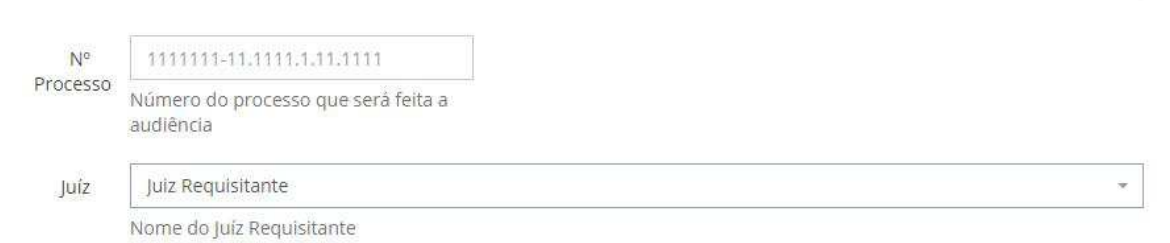

Para finalizar o agendamento é necessário preencher as informações do Réu. Caso a audiência aconteça com mais um réu, é possível adicionar outros clicando no botão **Novo Réu**, conforme destaque na imagem abaixo. Para remover um dos réus, clique no botão **Retirar Réu**.

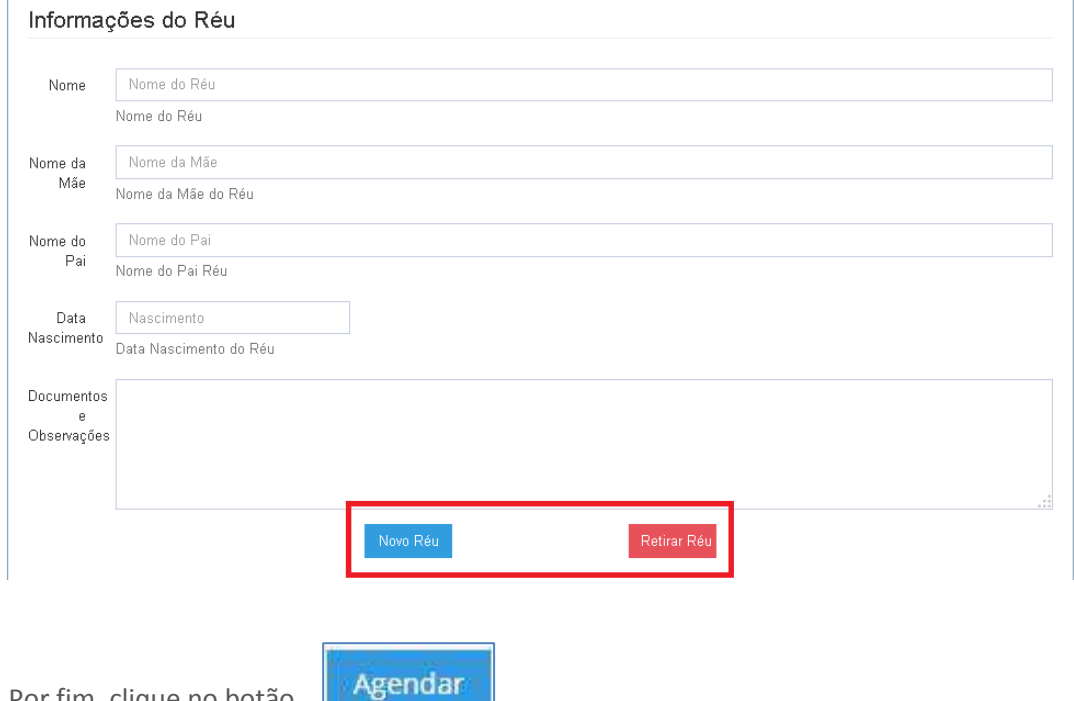

Por fim, clique no botão.

#### **Lista de Agendamentos**

Para consultar os agendamentos realizados, clique no **menu Lista de Agendamentos.** 

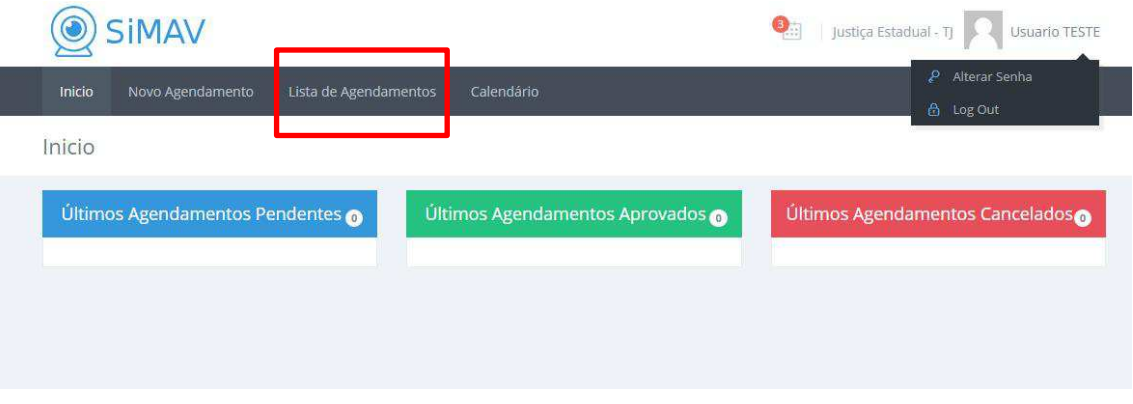

O sistema exibirá todos os agendamentos realizados pela unidade requisitante. É possível realizar consultas por data, código do agendamento e status.

Relatório Agendamento

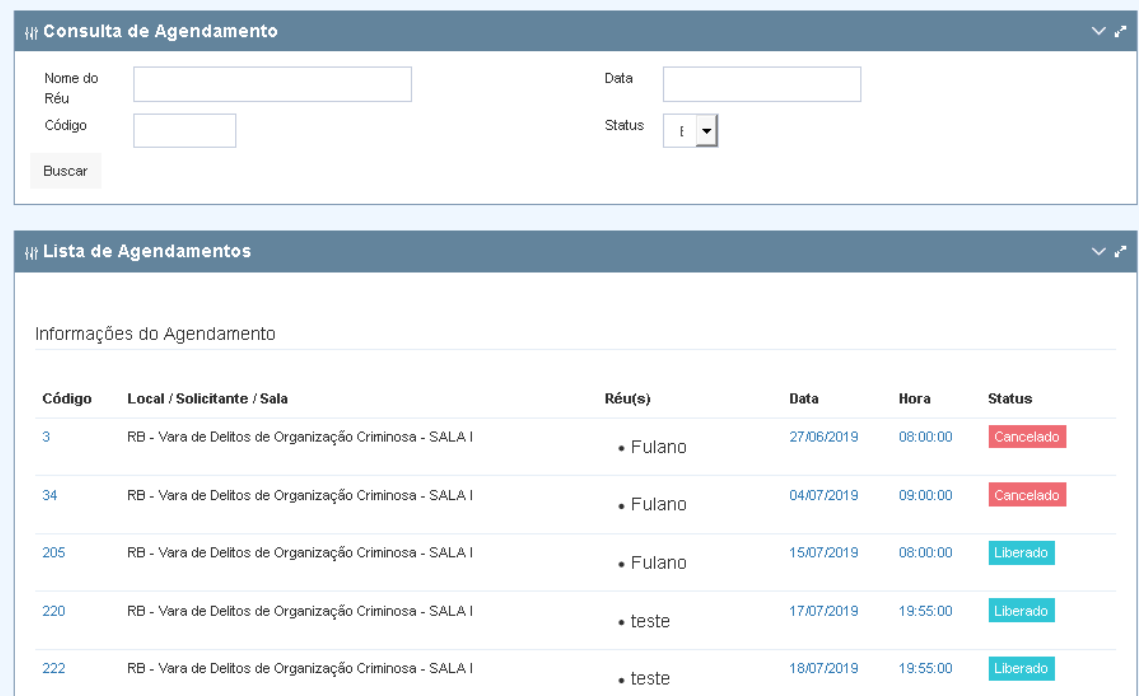

No topo da consulta será informada a situação do agendamento. As situações possíveis são:

- Aguardando (a unidade prisional ainda não analisou o pedido de agendamento);
- Liberado (o pedido foi autorizado para a data solicitada);
- Cancelado (o pedido foi cancelado).

Para visualizar um agendamento, clique na linha do respectivo registro.

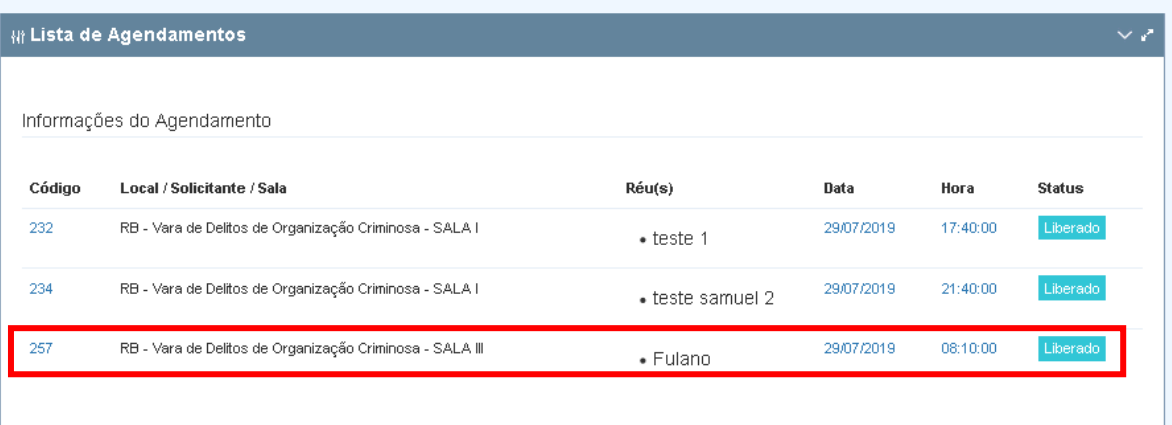

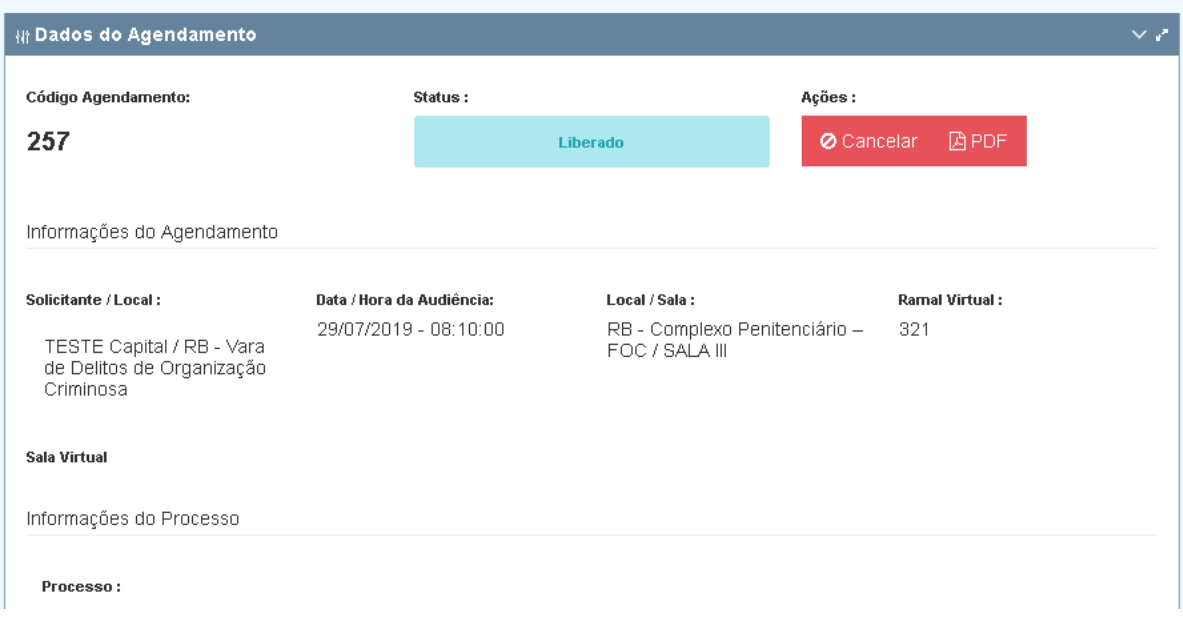

#### **Cancelando Agendamento**

É possível realizar o cancelamento do agendamento. Na consulta acima localiza o botão **Cancelar.**  Será exibido campo para digitação do motivo de cancelamento. Para concluir o cancelamento,

clique em **Salvar**

.

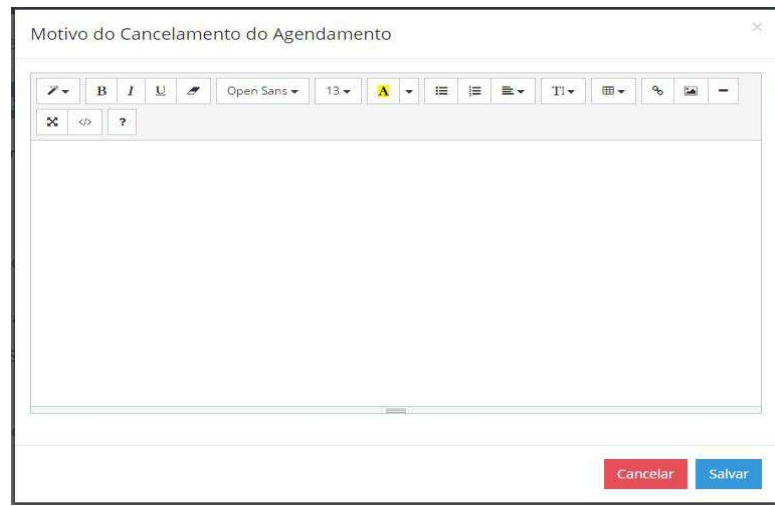

#### **Calendário**

É possível acessar calendário onde os agendamentos **LIBERADOS** serão exibidos para facilitar na visualização. Basta clicar no número do agendamento para visualizar as informações.

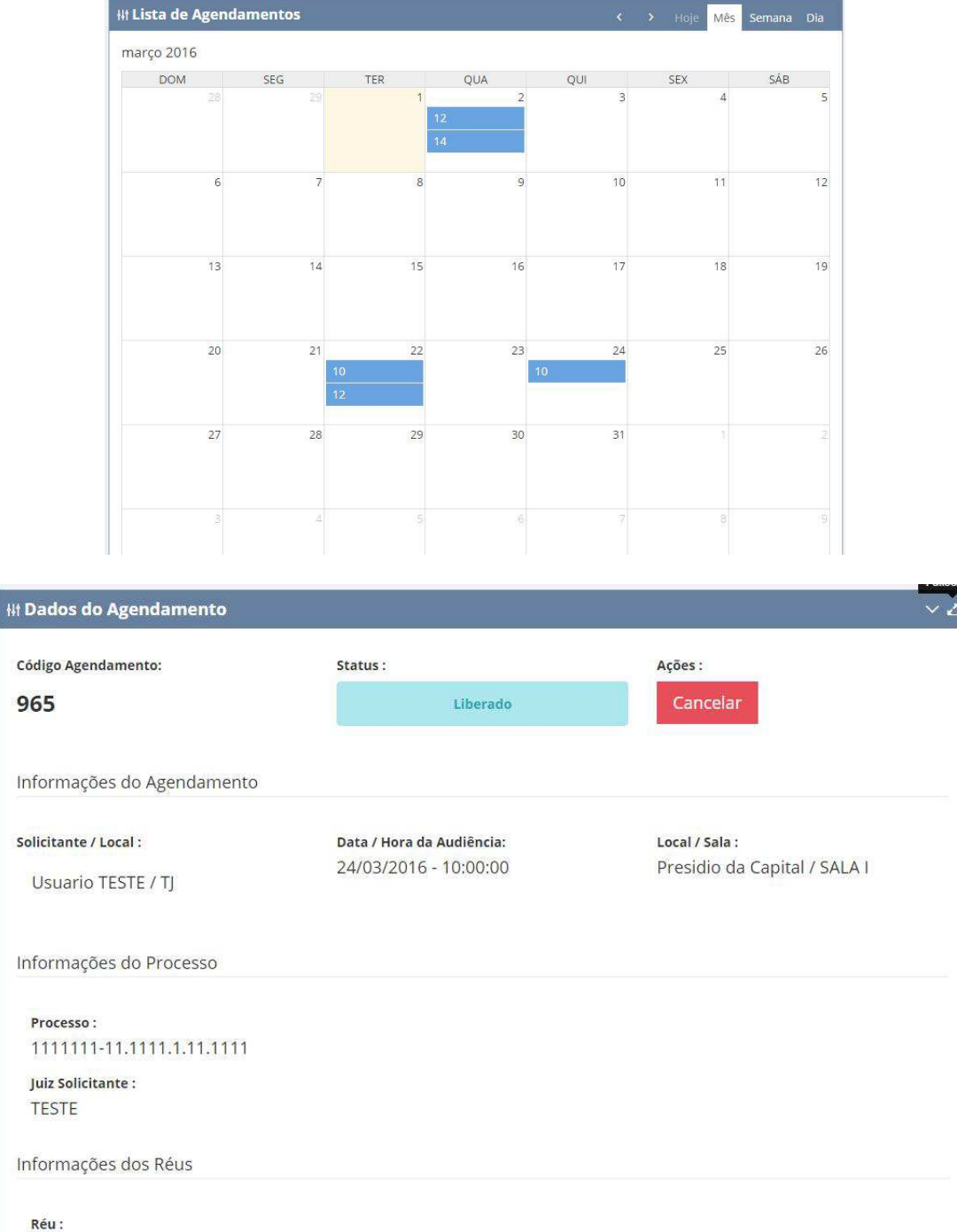

**RÉU TESTE** 

Nome Mãe:

**TESTE** 

٦

# **Histórico de Edição**

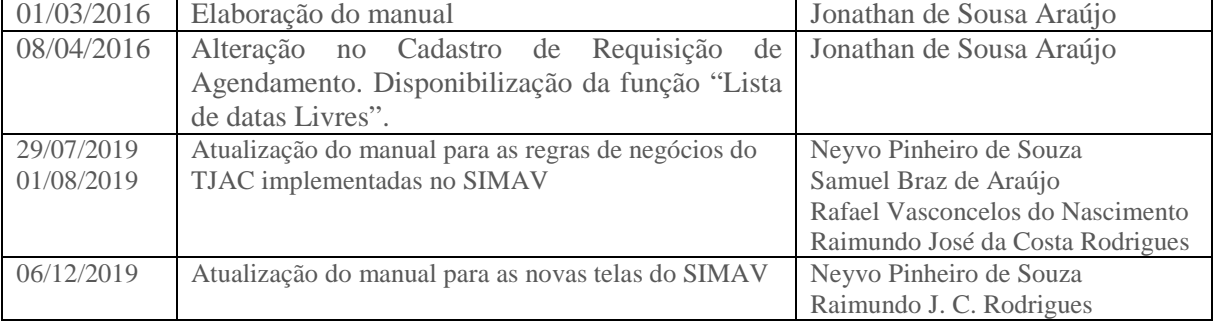